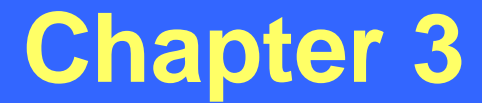

## *TEAAS Fundamentals*

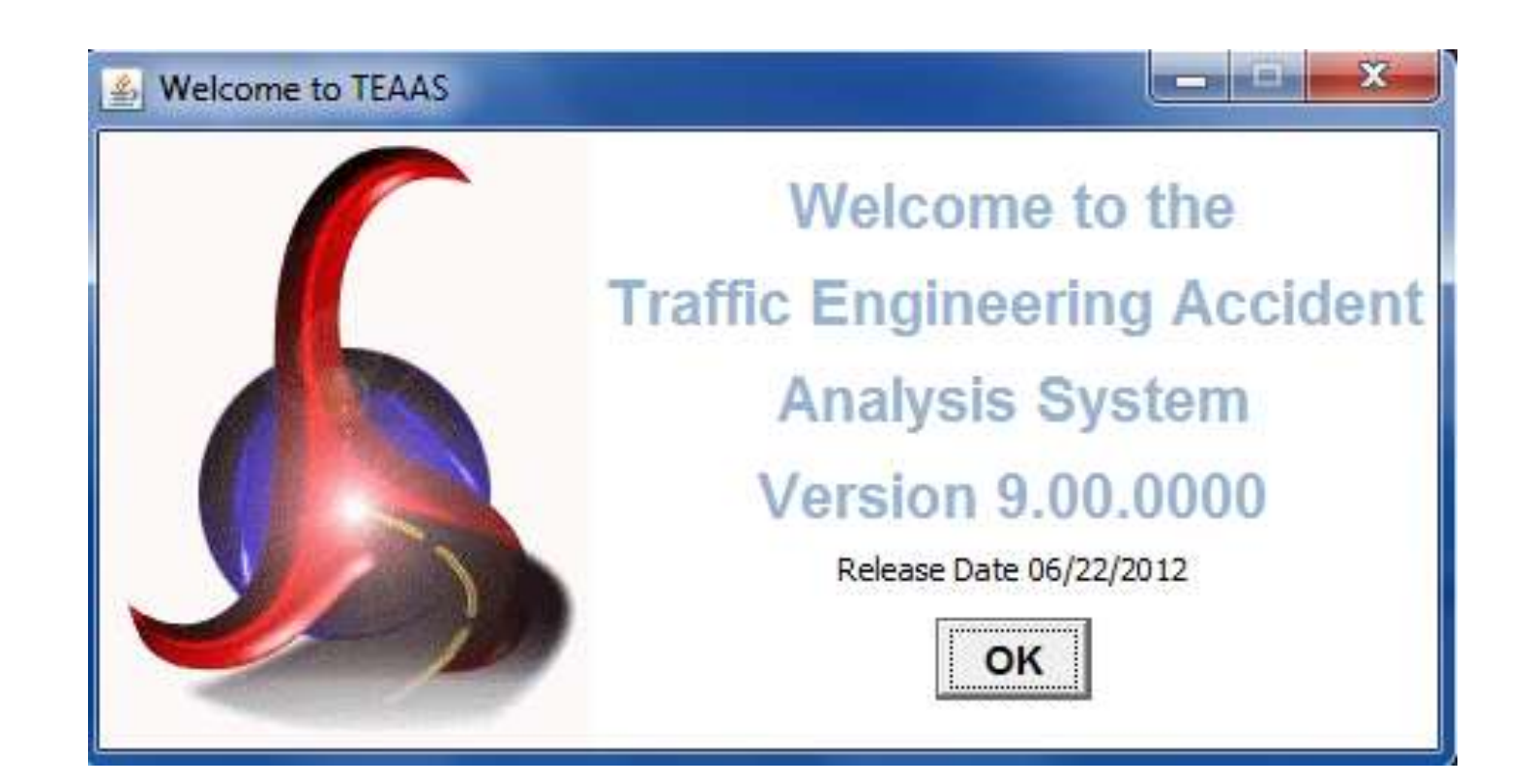

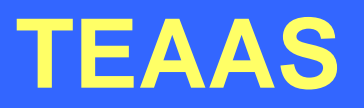

- Acronym for the "Traffic Engineering Accident Analysis System"
- Used by traffic engineering personnel and other agencies to perform crash analyses, review legal ordinances, etc.
- Database contains crash, roadway, mileposting, crash code, ordinance, and user information
- Information is mostly crash level (contact the NCDOT Traffic Safety Unit if you need unit level or person level information)

### **Database Structure and Data Flow**

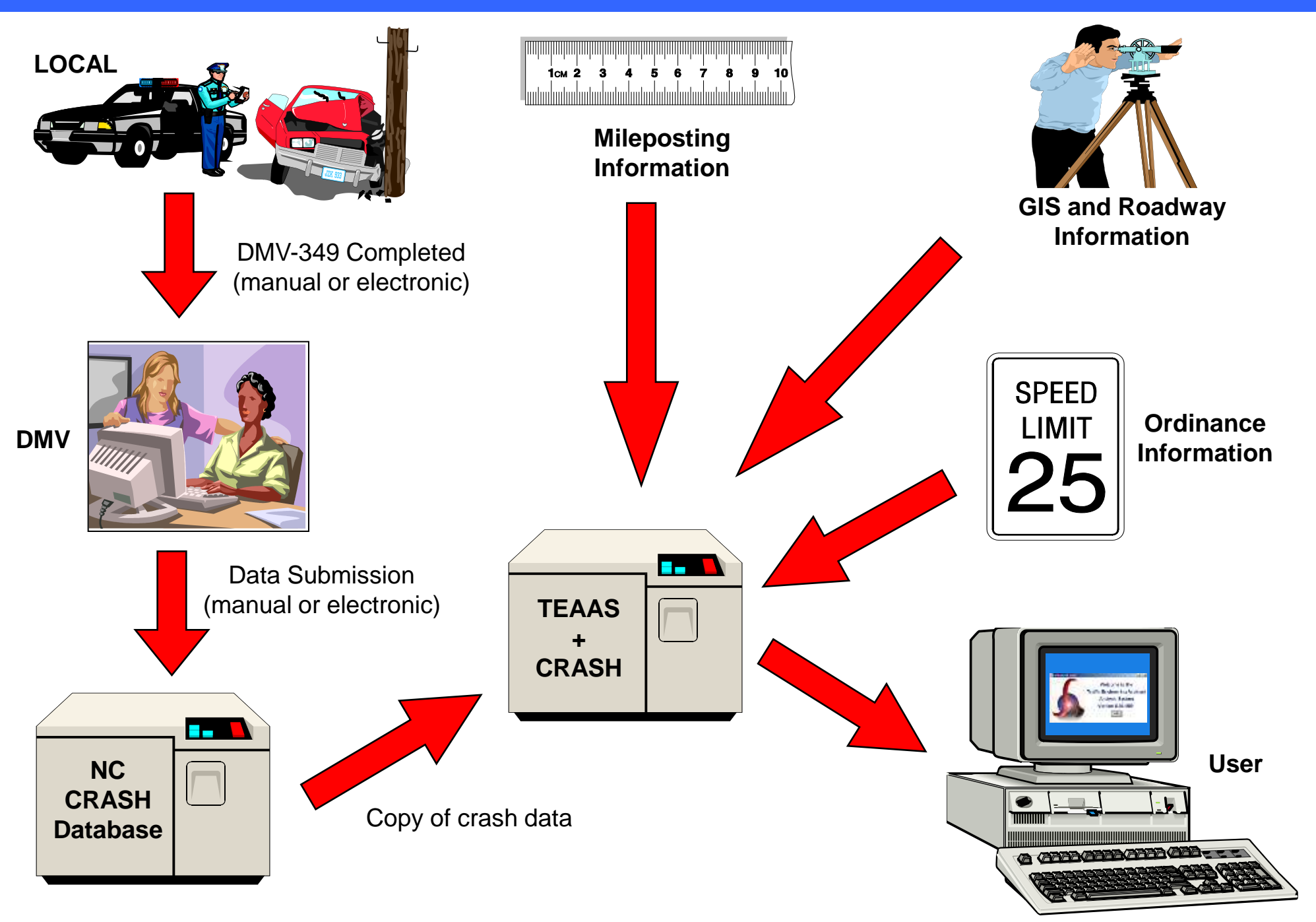

#### **CRASH Database Structure**

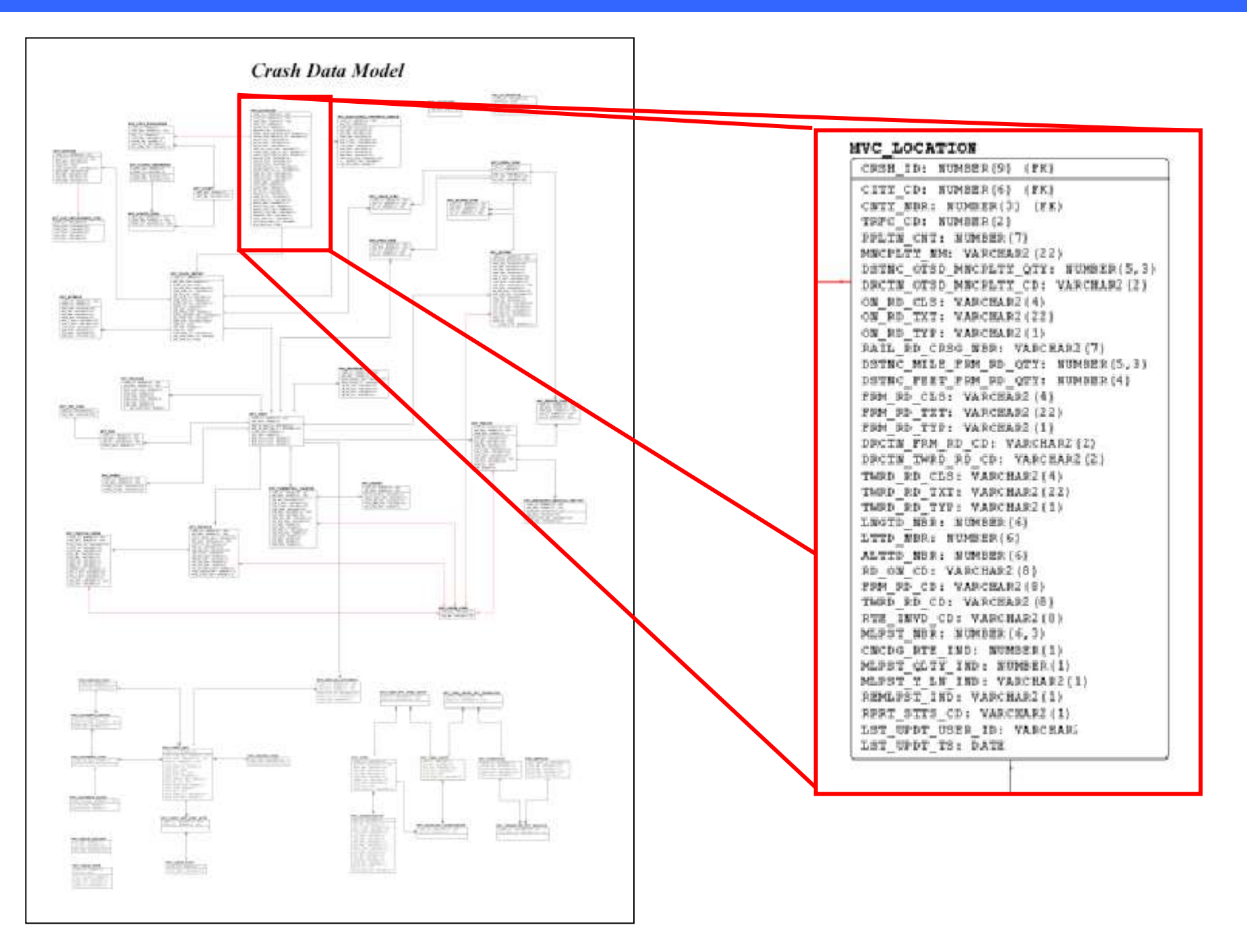

#### **TEAAS Database Structure**

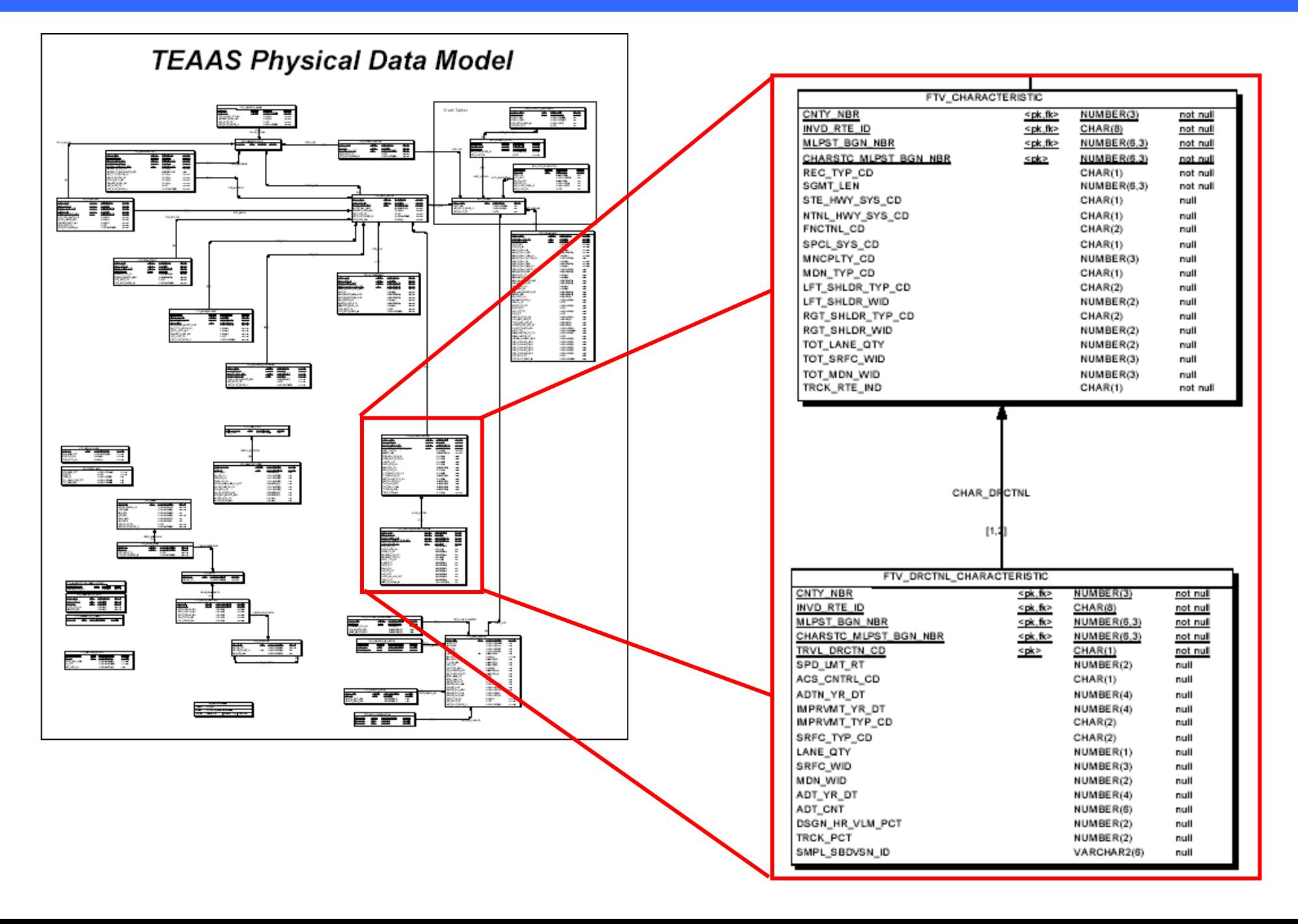

## **Downloading TEAAS**

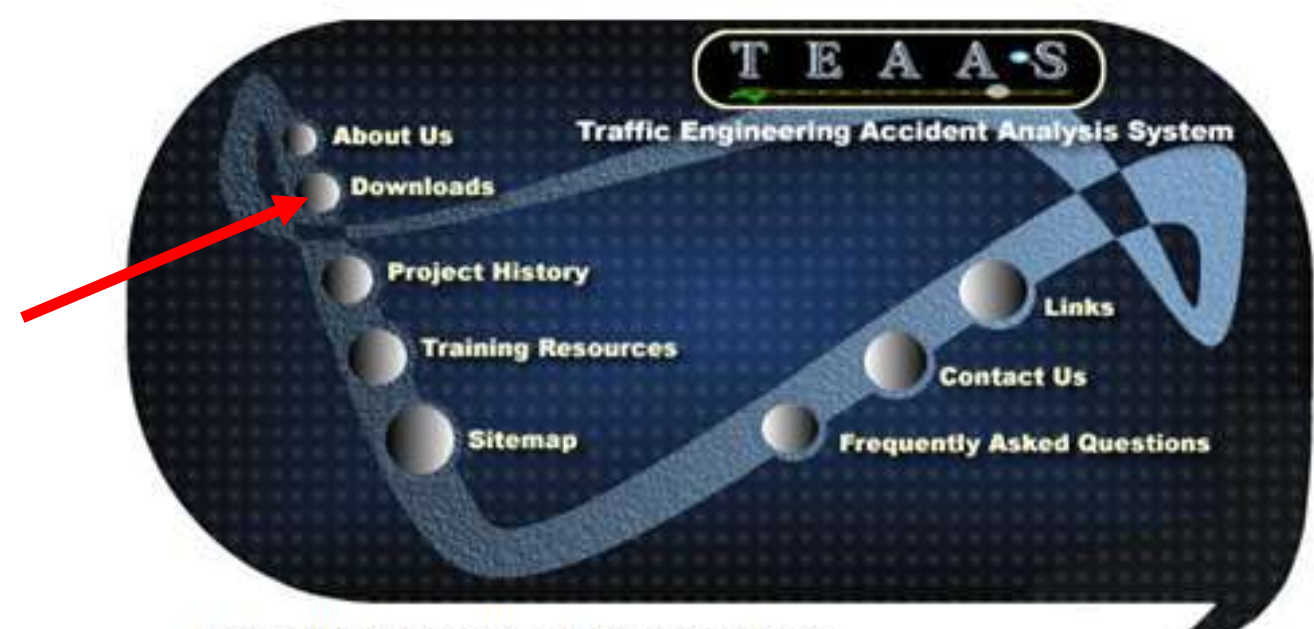

The Traffic Engineering Accident Analysis System (TEAAS) is a multi-tier, client-server based system designed and implemented according to the North Carolina Statewide **Technical Architecture, TEAAS is written in** Java to ensure multi-platform compatibility, and uses CORBA compliant middleware to facilitate inter object communications. **TEAAS is a tool used by North Carolina's Traffic Engineers to Analyze Accidents that** occur on the state's roads. This information is used to help make North Carolina's roads as safe as they can be.

#### https://dmvcrashweb.dot.state.nc.us/TEAAS/

## **Downloading TEAAS (cont.)**

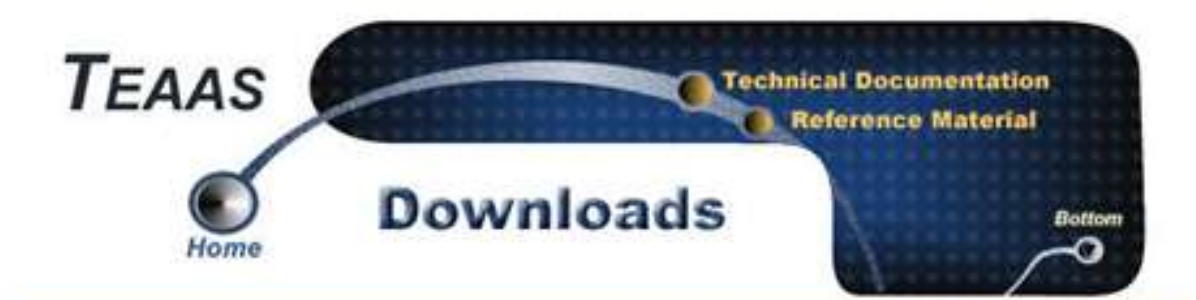

#### **MINIMUM SYSTEM REQUIREMENTS**

- . Windows XP SP3 or Windows 7, 80Mb available disk space on the C:\ drive, and 2Gb RAM. Detailed TEAAS Client Minimum PC Requirements can be obtained from PC Requirements Document.
- . Java Version 6 Update 16 Minimum, Java Version 6 Update 31 Recommended

#### Step 1

- . If you have a previous version (prior to 9.00.0000) of TEAAS Client installed on your PC, it should be removed.
	- **Login as an administrator**
	- . Remove TEAAS from the install directory by right clicking on the TEAAS folder and selecting delete. The TEAAS folder is under **C:\Program Flies\NCDOT**
	- o If there is a TEAAS icon on the desktop and/or Start->All Programs->NCDOT delete them

#### STEP<sub>2</sub>

. Click the Install TEAAS Client to install the TEAAS Client.

Install TEAAS Client

- . The install process will create a Desktop Icon and a Menu Icon.
- . If you run into problems with the installaton, consult the TEAAS Client Installation document. View the document here.

# **Logging on to TEAAS**

• Double-click the TEAAS icon to launch the TEAAS application and the "splash screen" will appear:

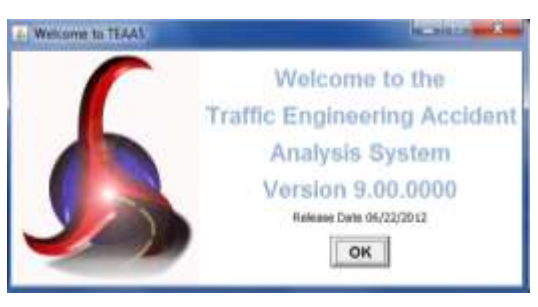

• Next click on the "OK" button to open the logon screen

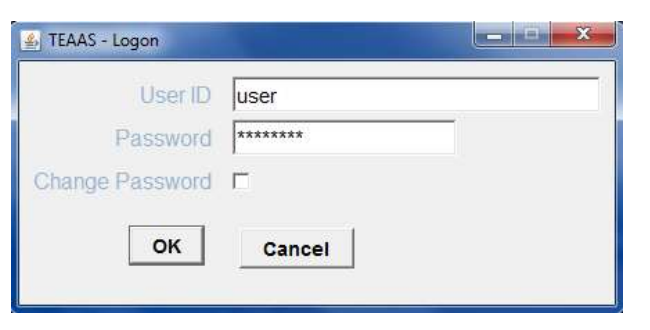

- Then enter your TEAAS User ID and password
- Contact the TEAAS administrator if assistance is needed
- Three consecutive unsuccessful logon attempts will cause the TEAAS application to automatically close

## **Changing The TEAAS Password**

• Double-click the TEAAS icon to launch the TEAAS application and the "splash screen" will appear:

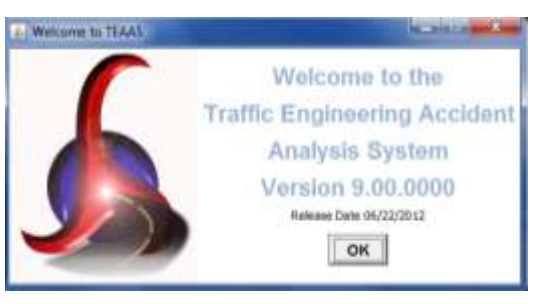

• Next click on the "OK" button to open the logon screen

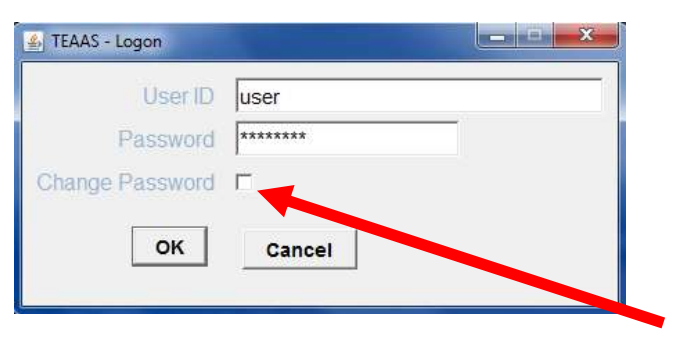

- Then enter your TEAAS User ID and password
- Check the "Change Password" field
- The system will prompt you for a new password (and ask you to confirm it)

### **Application Browser**

- Control center for TEAAS
- All major functions are shown on the vertical menu bar on the left side of the screen
- After selecting a major function icon, select sub-functions from the list box on the right

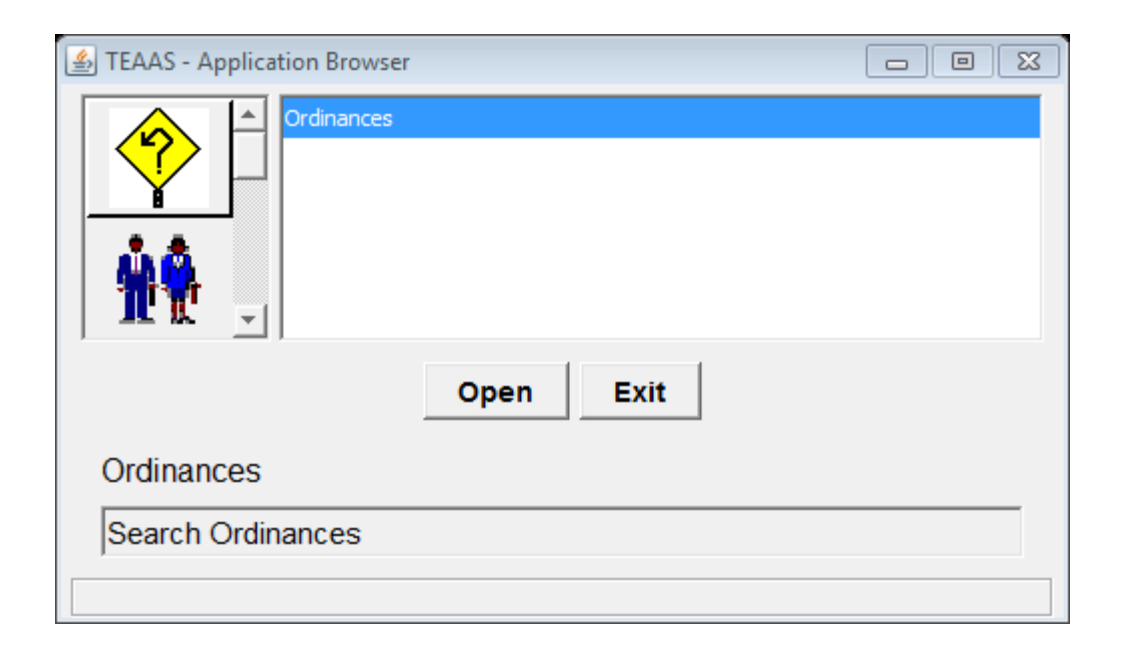

## **Application Browser Functions**

#### **Function Name Sub-Functions**

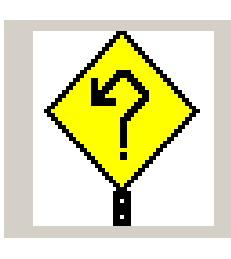

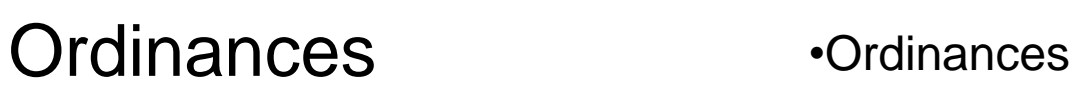

Roadway Features

Users **Contains Contains Contains Contains Contains Contains Contains Contains Contains Contains Contains Conta** 

•Intersections •Mile Markers

- •Boundaries
- •Railroad Crossing
- •Structures
- 

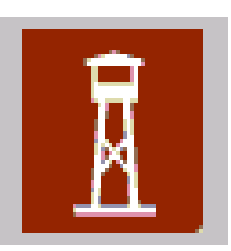

Feature Names and Secondary Routes

•Street and Features Name •Secondary Routes

## **Application Browser Functions**

#### **Function Name Sub-Functions**

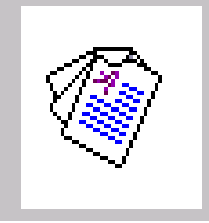

**Generate** Reports

•Fiche Report •Intersection Analysis Report •Strip Analysis Report •Fiche, Intersection, & Strip Reports Code Index

•Features Report •Highest Order Segments Report •Inc. Munic Report

Inventoried Routes and Highest Order Segments •Highest Order Segments •Inventoried Routes

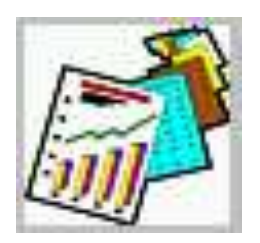

City/County-Wide Accident Reports

•City-Wide Accident Reports •County-Wide Accident Reports

## **Tool Bar Icons**

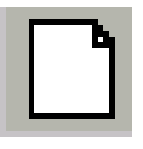

**New** - Creates blank form for entering a new record

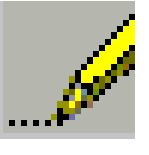

**Modify** - Permits modification of the current record

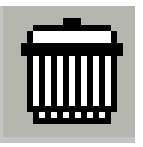

**Delete** - Permits deletion of the current record

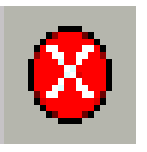

**Cancel** - Cancels a *New*, *Modify* or *Search* operation

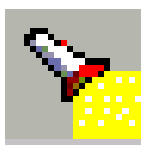

**Search** - Allows specific search criteria

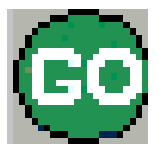

**Go** - Initiates search (based on specified criteria)

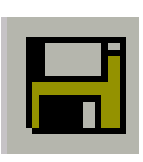

**Save** - Saves a record (either a new record, or changes to an existing record being modified)

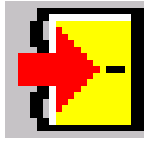

**Close** - Closes the screen

**Note that TEAAS has "mouse over" ability which will tell you the name of the button when you hold your cursor over it.**

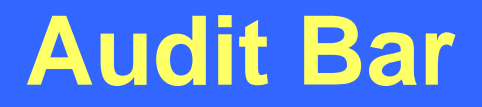

- The audit bar appears at the bottom of all TEAAS screens that permit data entry
- Indicates what user last updated the current record and when it was updated

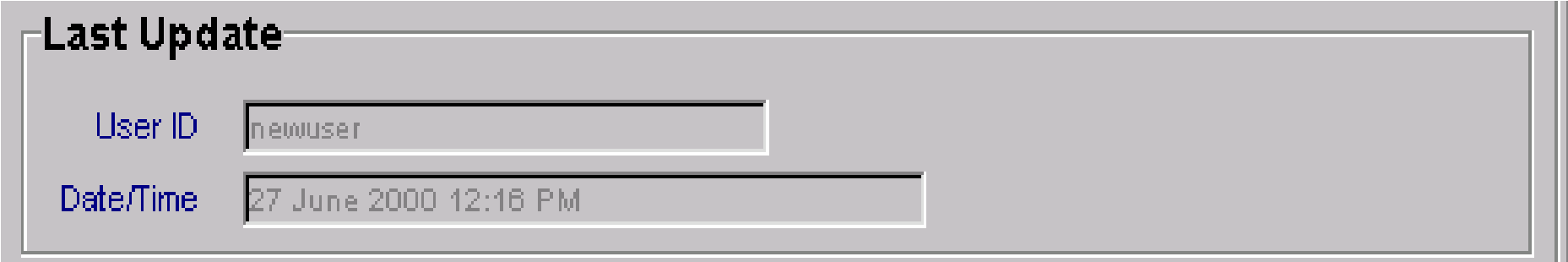

## **Navigation Bar**

- Results of searches are returned and displayed one record at a time
- The navigation bar at bottom of screen shows both the number of the current record being viewed and the total number of records returned in search
- Arrow buttons allow navigation through the records
- No more than 500 records are returned in a search (except for ordinances which allow 2,000 records)

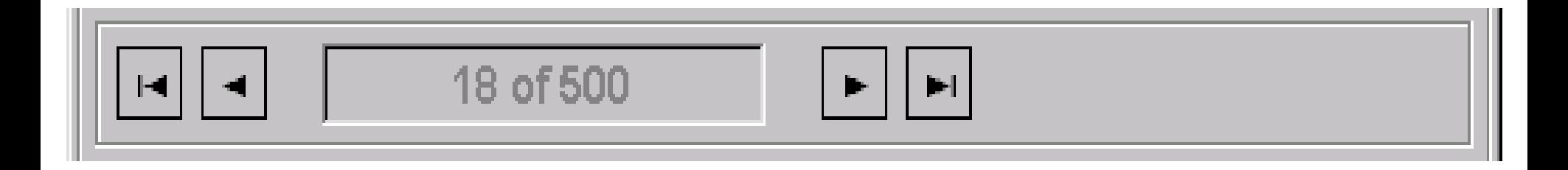

### **TEAAS Formats and Wildcards**

**Years should always be four (4) digits (i.e. "2004" and not "04")**

**State road names should always have a space between the alpha characters and the numeric characters (i.e. "NC 150" and not "NC150")**

**Asterisk (\*) or percent (%) symbols can be used to represent multiple characters in wildcard searches**

**Question marks (?) can be used to represent single characters in wildcard searches**

**Some screens will only accept asterisks (\*) for wildcard searches**

**Municipality boundary names are preceded by "ML-"**

**County boundary names are preceded by "CL-"**

**State boundary names are preceded by "SL-"**